# Purchasing and Refilling a Standard OPUS card

# **Introduction**

Getting around and about in an unknown city might be a challenge for the tourists and visitors. Each city may have their own transportation system with their own peculiarities. This instruction will help the traveller to navigate the Montreal public transport system, or [Société de transport de Montréal](https://www.stm.info/en) (STM). For short stays several types of paper tickets are available, with one or more trips on one ticket. For longer stays, you may consider getting a plastic OPUS card with a chip that can be purchased once and refilled many times later. There are two ways to purchase and reload the OPUS card - at the metro station recharging machines and online. With all items in place and steps properly followed this process should not take more than 7-10 minutes.

Note: This instruction covers the purchase and reload of a standard OPUS card without photo. For other types of OPUS cards visit [opusenligne.ca](https://opusenligne.ca/en).

# Required Items

You need to purchase your OPUS card at any metro station kiosk from an agent.

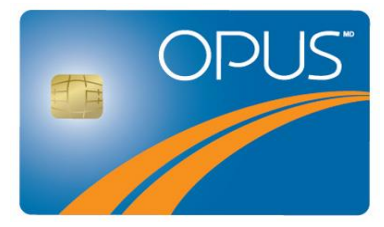

02-2461023679

Figure 1. OPUS card front The Contract Contract Contract Contract Contract Contract Contract Contract Contract Contract Contract Contract Contract Contract Contract Contract Contract Contract Contract Contract Contract Con

If you wish to refill your OPUS card at the metro station, you will need:

One of the STM recharging machines located at every metro station, as on the picture below

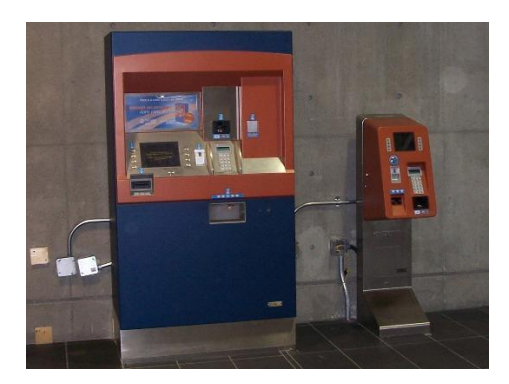

Figure 3. STM recharging machines

bank card or cash money

If you wish to refill your OPUS card online, you will need:

- A computer with a USB port
- A valid email address
- OPUS online card reader, as on the picture below

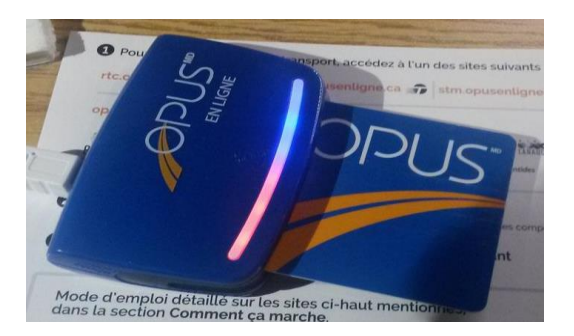

Figure 4. OPUS online card reader

- USB cable (comes with the card reader)
- Bank card or bank information

# Purchasing and reloading OPUS card at a metro

# station

#### Purchasing at a metro station

See the station agent to purchase the card from a kiosk, using bank card or cash as a payment method.

Fare: 6 CAD

Your standard OPUS card is valid for four years.

Note: When you purchase a standard OPUS card for 6 CAD, you must charge it with at least one trip fare.

#### Reloading at metro station

Note: Most of the OPUS machines have Tap-and-Go technology, however, please make sure your have your PIN code handy, while using your bank card.

Steps:

1. Push any button to activate the screen and choose language using bottom left button

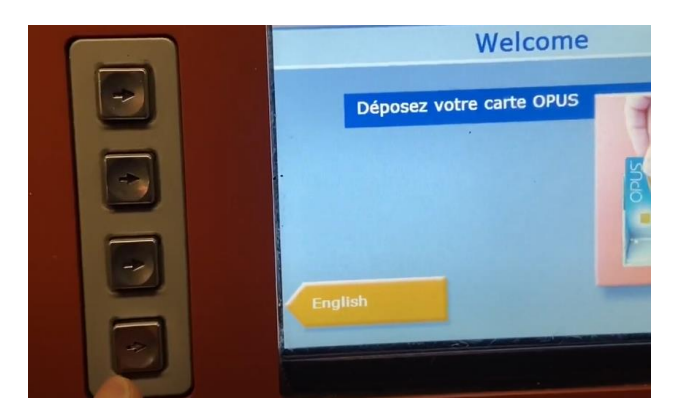

2. Insert OPUS card as shown below

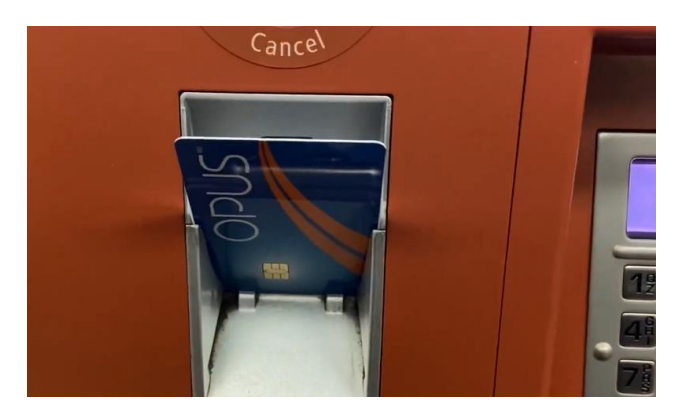

3. Press **Reload OPUS card** option on the screen

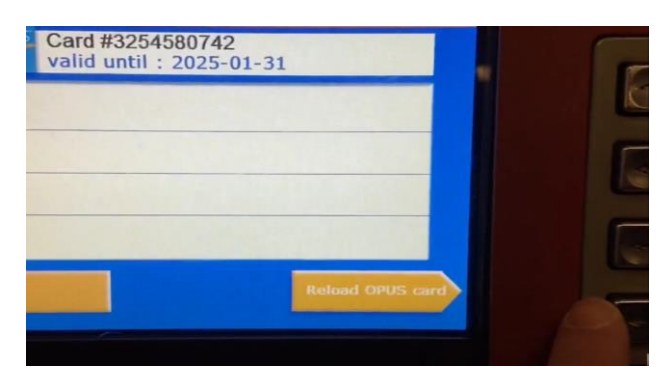

4. For monthly transit press the relevant option from the menu

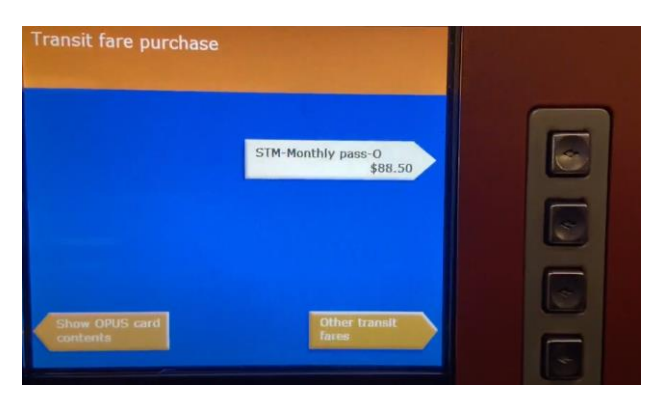

For other transit options press the **Other transit fares** button

5. Payment summary is displayed

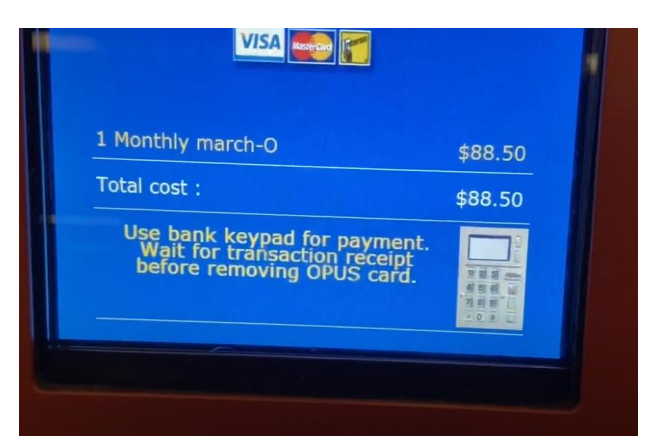

6. Insert your bank card into card slot and follow the instructions on the payment display

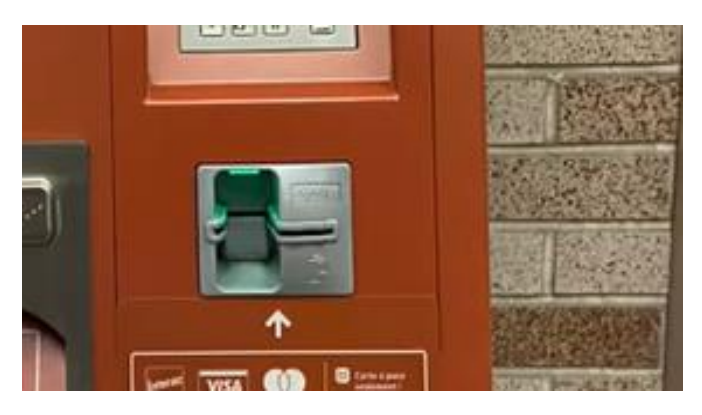

7. Once you completed all payment instructions the message below appears

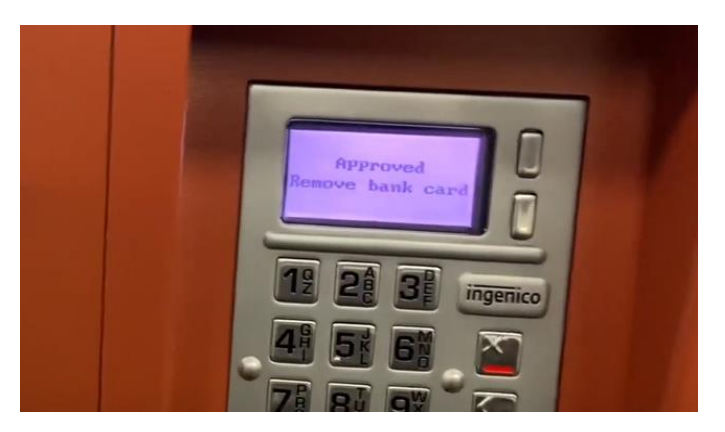

8. Select the desired receipt option

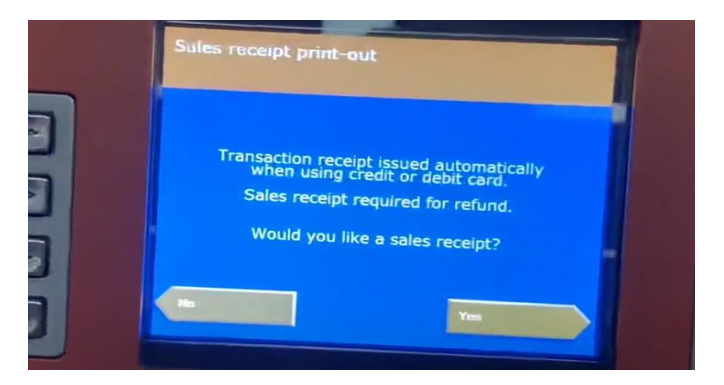

9. After selecting the option in step 8. good-bye message is displayed.

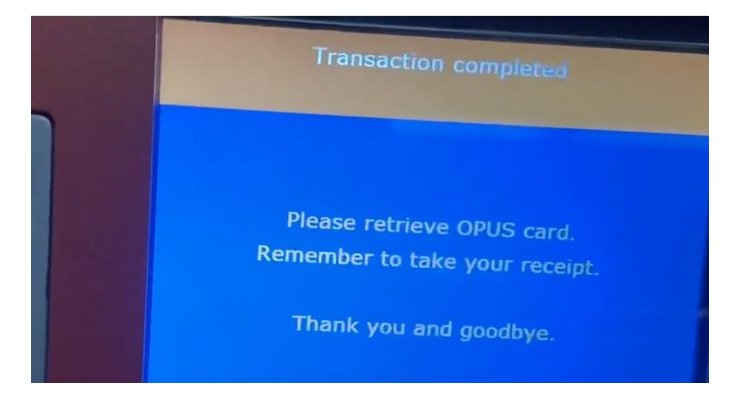

10. Remove the OPUS card from the slot and pick up your receipt.

# Purchasing and reloading OPUS card online

### Ordering the OPUS card online

- To order an OPUS card online follow these steps:
- 1. Visit <https://www.lecteuropus.com/>.

#### ⊞ Purchase your card reader

- 2. Click on the orange **Purchase your card reader** button:
- 3. Click on the + button to increase the quantity or click **Continue** immediately if you only need one card reader.
- 4. Fill in your contact information and billing/delivery address and press **Continue**.
- 5. Review the summary of order. To change some of the information entered previously click on the **Previous page** button. Otherwise, press **Checkout**. It will redirect you to a secured payment website.

Caution: Ensure that the delivery address is correct. Don't forget to include the apartment number, if applicable.

Note: You can apply a promotional code on this page if you have any.

6. Fill in your payment details and click on the green **Process Transaction** button to pay 22.54 CAD.

Canada Post will deliver the card reader within 5 - 7 business days.

#### Installing SmartCardPlugin

Once you receive the card reader before reloading you must install the SmartCardPlugin.

The steps are as follows:

- 1. Go to [opusenligne.ca](https://opusenligne.ca/en).
- 2. Click on the orange **CLICK HERE** button to download the Smart Card plugin.

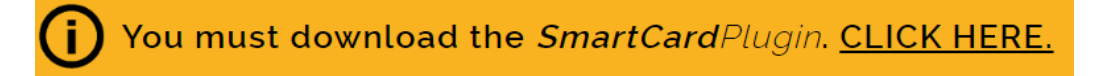

3. Alternatively, click on the blue **Initiate fare reload** button at the top right corner of the screen

#### Initiate fare reload

In this case the page will redirect you to a different page and the following pop-up will appear:

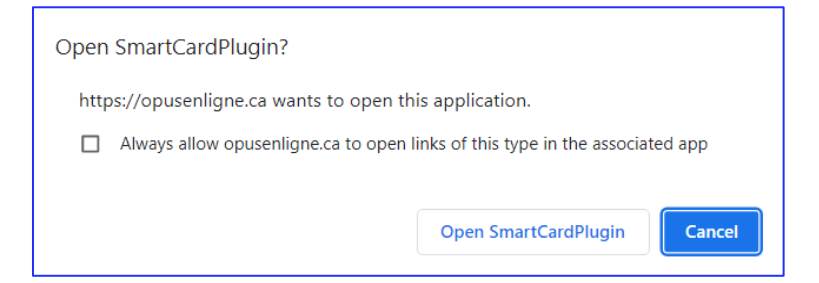

Click on the Open SmartCardPlugin button. A dialog box asking you: "Do you want to allow this app to make changes to your device?" will appear. Click **Yes**. You will see the button to download and install the SmartCardPlugin, click on it:

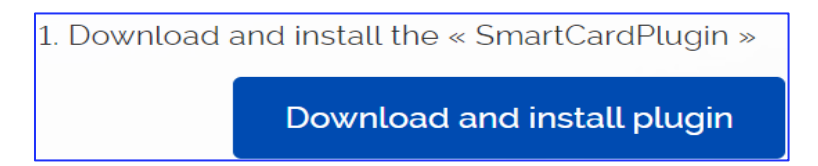

4. A file dialog box will pop up asking you to choose the destination folder for the downloaded file. Choose the folder and click **Save**.

5. Click on the downloaded installation file. The Smart Card plugin Setup Wizard window will appear.

Click **Next**.

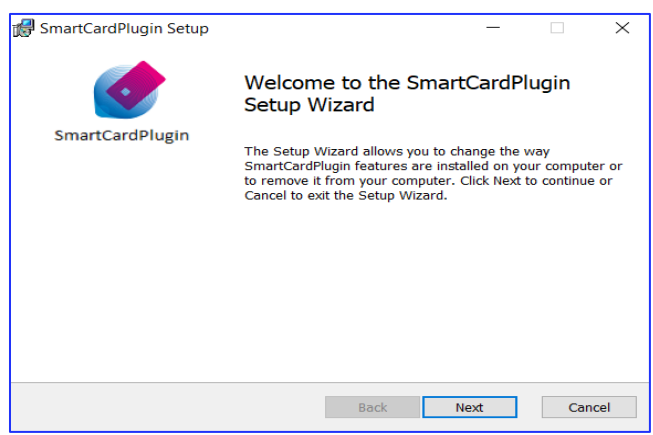

6. Click **Next** if you want to install the Smart Card plugin to the default destination folder. Otherwise, click **Change** and choose a different folder in the file dialog box that will pop up or type the folder path manually.

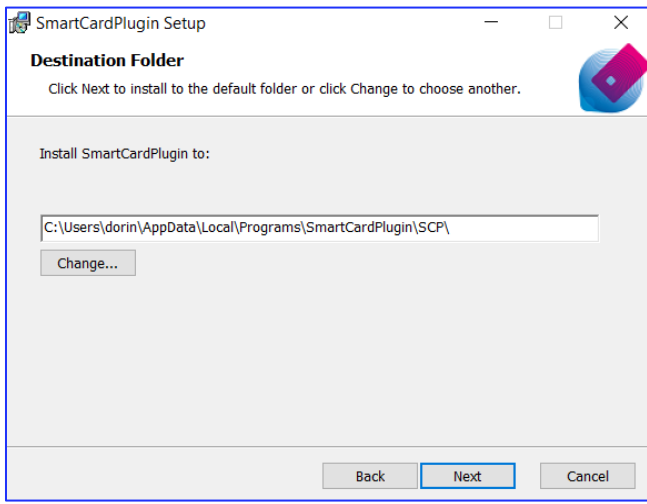

7. Click **Install** to install the plugin.

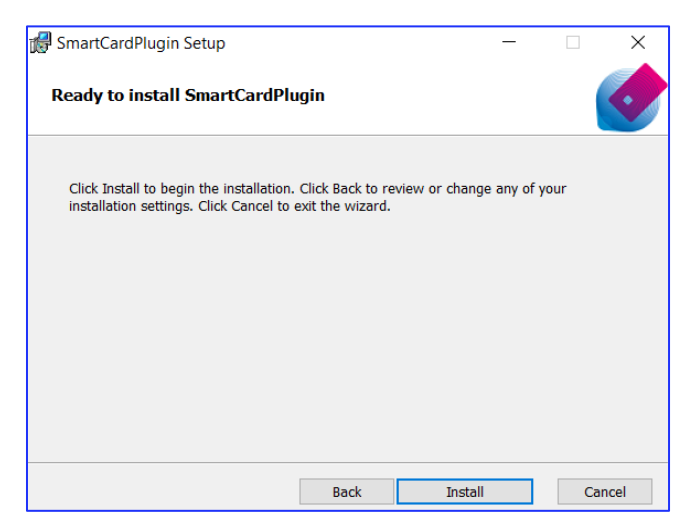

7 Instructional Presentation on Purchasing and Refilling the OPUS Card (Khomenko I., Pascal V.)

The installation takes less than a minute. Click **Finish** when it is done.

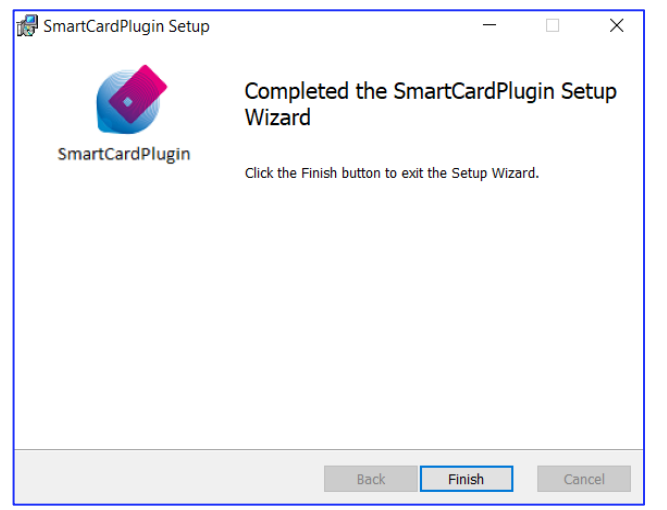

8. Visit [www.java.com/en/download/](http://www.java.com/en/download/) and click on the green **Download Java** button to download Java add-on.

A file dialog box will appear where, as in the steps above for downloading SmartCardPlugin, you need to choose the destination folder for the downloaded installation file and then click **Save**.

9. Run the downloaded installation file. A dialog box asking you: "Do you want to allow this app to make changes to your device?" will appear. Click **Yes**. The Java Setup window will appear, click **Install**:

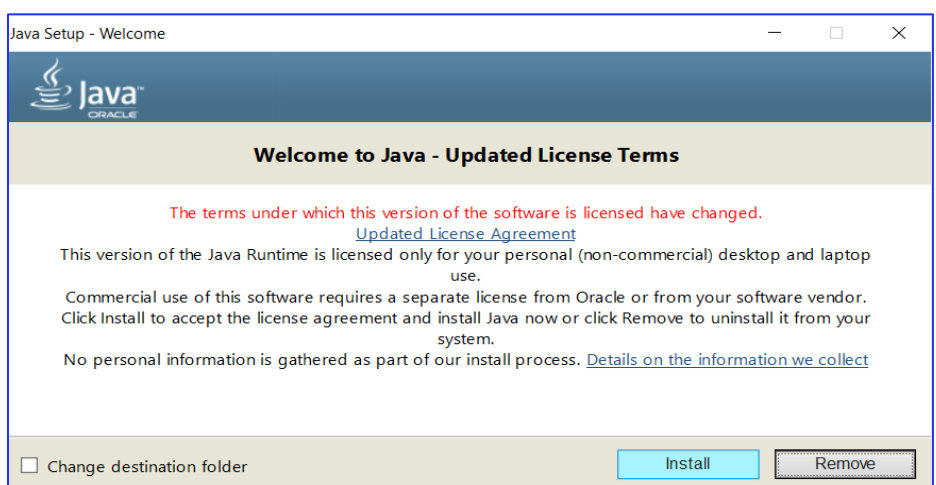

Once the installation is finished **Close** the setup window:

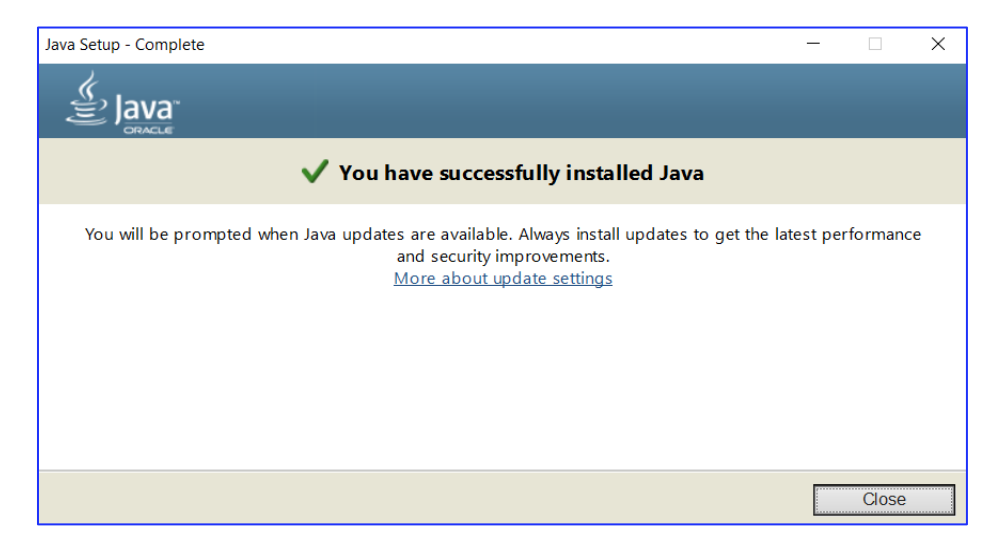

You now have everything ready for purchasing transit fares on your OPUS online.

## Reloading OPUS card with online card reader

The steps for reloading an OPUS card are as follows:

- 1. Plug the OPUS online card reader into your computer.
- 2. Insert your OPUS card into the OPUS online card reader.

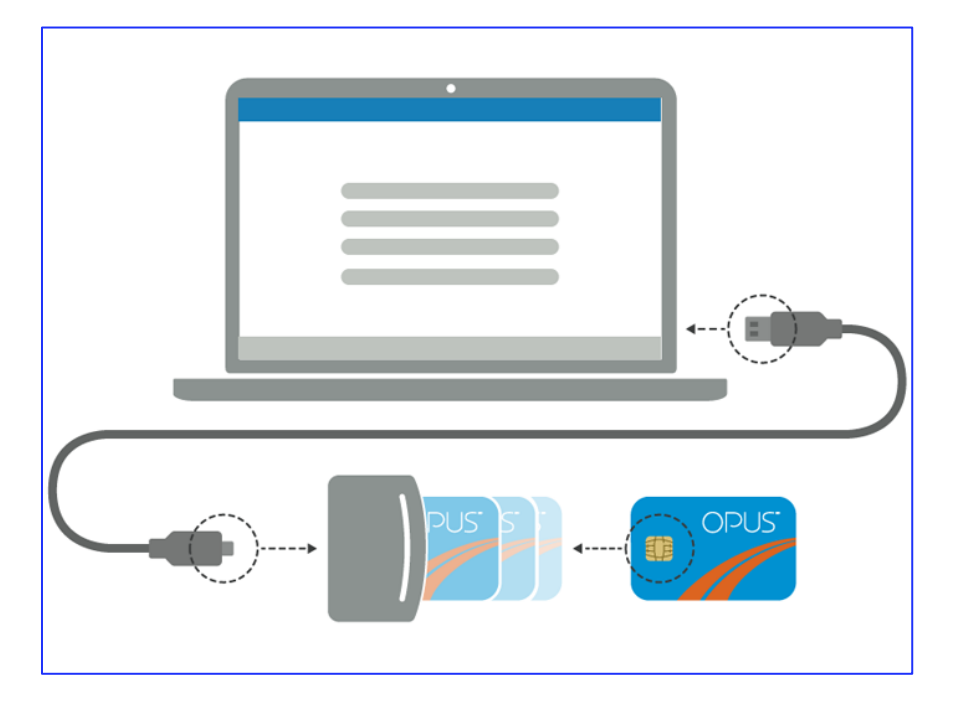

Figure 5. Schematic illustration on how to connect the card reader to the computer and insert the OPUS card. [2]

3. Open [opusenligne.ca](https://opusenligne.ca/en) again if you left the page. Click on the **Initiate fare reload** button, allow to open the Smart Card plugin, and click **Yes** in the dialog box asking: "Do you want to allow this app to make changes to your device?". The details of your card will appear on the current webpage.

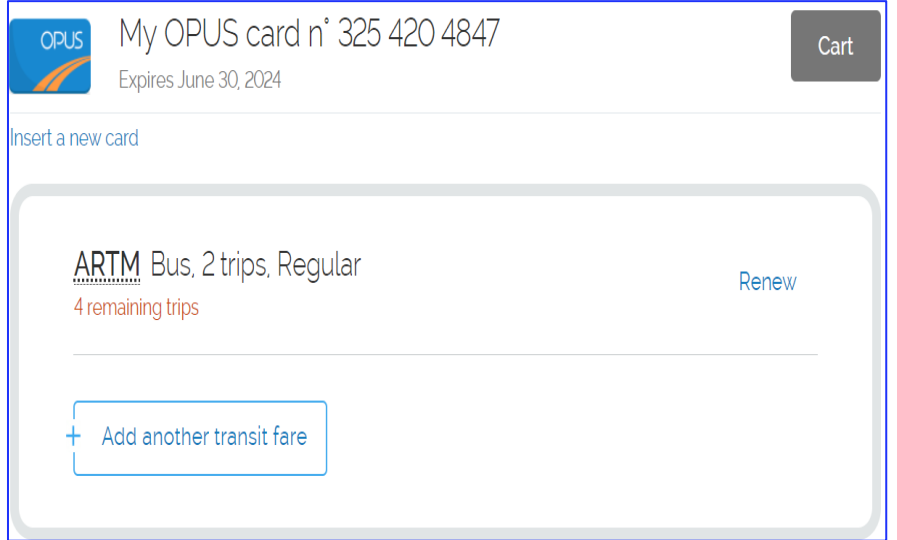

- 4. To renew the last transit fare you've purchased, click **Renew**. To choose a different transit fare click **Add another transit fare**.
- 5. Choose a transit authority depending on the geographic areas where you need to use public transit.

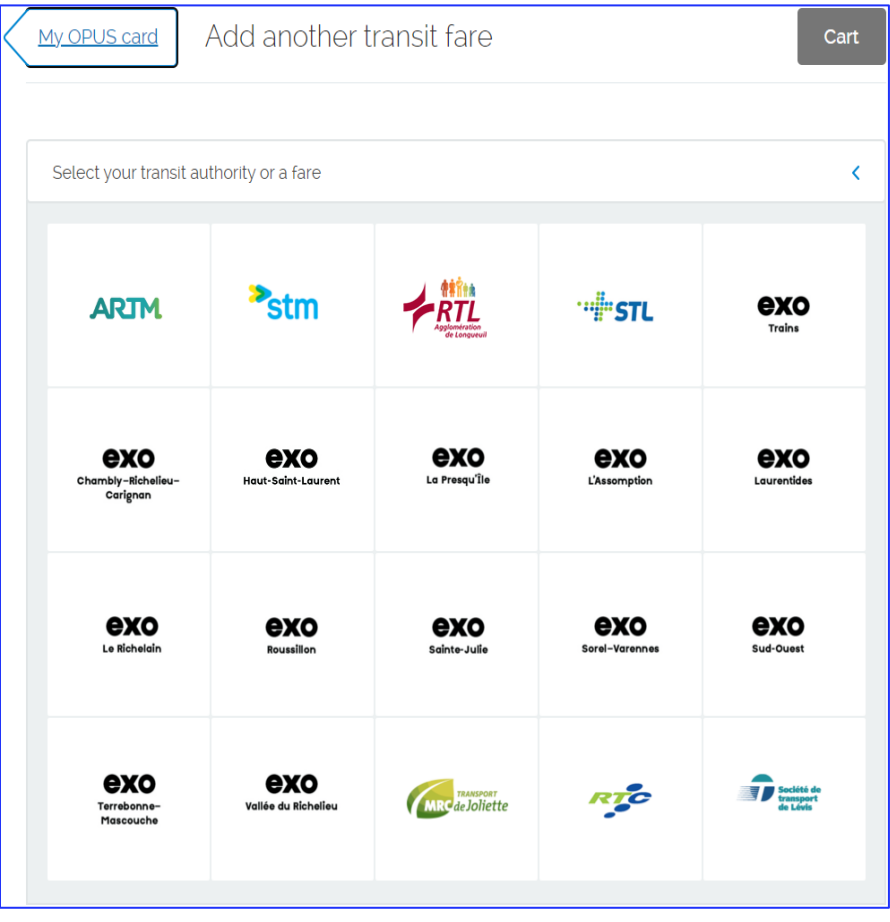

6. Choose ARTM (Metropolitan fares). You will see a list with all the transit fares, including unlimited fares, fares for different fare zones, and fares for different modes of transportation. Choose the fare that suits you and click **Add** to add it to the shopping cart.

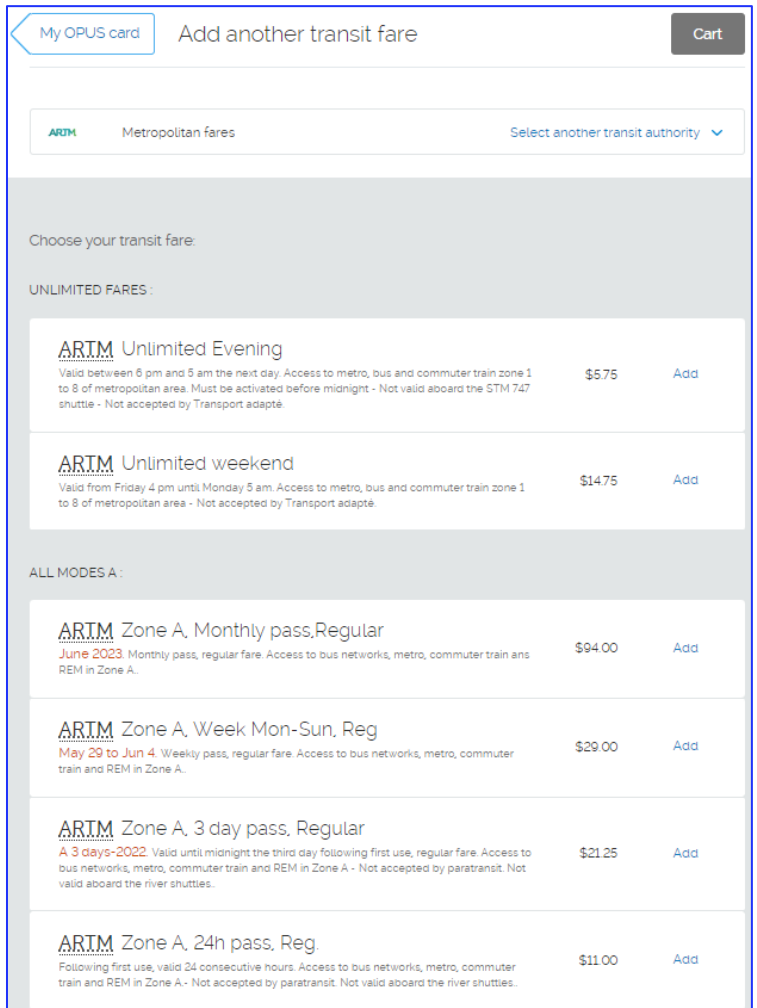

7. Click **Continue** for payment. Fill in your payment details.

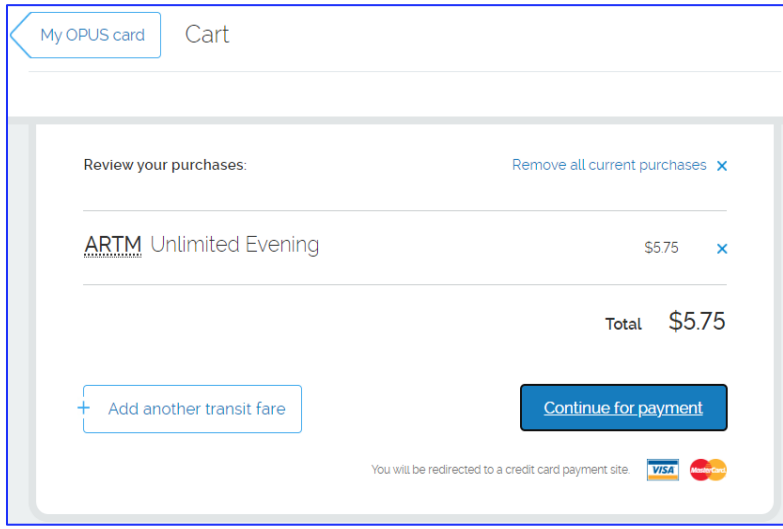

8. Click **Checkout**. Review your order summary and confirm processing the transaction to finalize the

purchase.

Caution: Before removing the card from the reader wait until the transaction is completed and you see the confirmation page.

9. To finish the process after the purchase is completed, right click on the USB icon at the right side of the TaskBar and press **Eject Smart Card Reader** to remove it safely. Unplug the card reader and extract your OPUS card. You're ready to go!

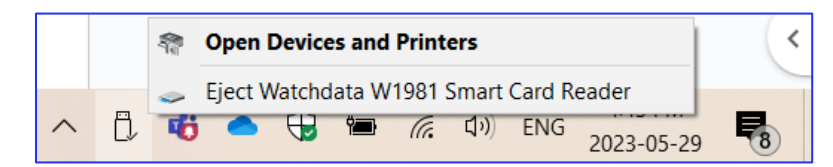

# **Conclusion**

After finishing all the steps, you will have successfully purchased your OPUS card and OPUS en ligne card reader and learned how to reload OPUS. This guide explored the equipment, steps, cautions, and installation of the additional plugin and add-on required for reloading. You are ready to travel now being able to reload your OPUS card both offline and online!

For more information visit [opusenligne.ca](https://opusenligne.ca/en)

# **References**

[1] *OPUS Card Recharging How to Recharge OPUS Card Montreal* (2021) *YouTube*. YouTube. Available at: https://www.youtube.com/watch?v=K3zzfc-ukMg&ab\_channel=IJTCHANNEL (Accessed: 31 May 2023).

[2] *OPUS en ligne - How it works.* Remote OPUS card purchasing and recharging site. Available at: https://opusenligne.ca/en/how-it-works (Accessed: 31 May 2023).

[3] *OPUS en ligne - Technical assistance.* Remote OPUS card purchasing and recharging site. Available at: https://opusenligne.ca/en/technical-assistance#titre-h2-10--3 (Accessed: 31 May 2023).

*\*Screenshots shown in the given instructional presentation were made by the authors.*